# **AUTOCAD PLANT 3D 2025**

**NOVINKY** 

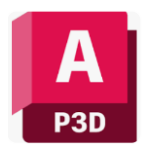

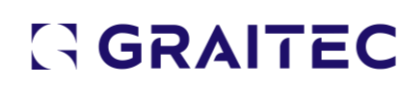

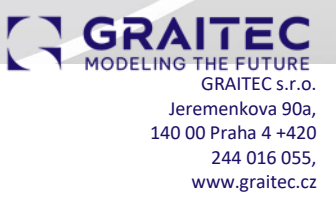

### **Úvod**

Autodesk AutoCAD® Plant 3D je aplikace postavena na známé platformě AutoCAD. Novinky AutoCAD 2025 jsou zahrnuty v Plant 3D. Plant 3D umožňuje navrhovat a vytvářet modely potrubních systémů, včetně podpůrných konstrukcí, a generovat odpovídající dokumentaci. Plant 3D disponuje nástroji pro modelování potrubních tras, založeném na specifikacích potrubí. Z modelu lze pomocí nástrojů pro automatické generování dokumentace vytvářet procesní schémata (P&ID), dispoziční ortografické výkresy, izometrické výkresy potrubí a výkazy potrubních tras. V roce 2025 je Plant 3D stále součástí pronájmu AutoCAD, nelze koupit samostatně.

#### **Vylepšení nastavení P&ID v možnostech projektu**

Seznam nastavení P&ID prošel kompletním přepracováním a vylepšením, jehož výsledkem je vytvoření vylepšeného modeláře P&ID. Tento nový modelář poskytuje komplexnější pohled na výkres P&ID a zobrazuje všechny čárové segmenty a jejich přidružené komponenty, jako jsou inline komponenty, hrdla, počáteční/koncové modely zařízení, větve a konektory mimo stránku schématu.

V okně Seznam čar P&ID můžete nyní snadno vybrat jakýkoli dostupný objekt P&ID a umístit jeho odpovídající 3D protějšek Plant do 3D modelu. To zajišťuje, že hodnoty vlastností objektu P&ID jsou přesně zkopírovány do 3D modelu.

Poznámka: Pro přesné umístění objektů Plant 3D v modelu se důrazně doporučuje před umístěním namapovat objekt P&ID na odpovídající objekt Plant 3D. Pokud jsou umístěny nenamapované položky, zobrazí se dialogové okno Uživatelské díly.

#### Segmenty čar P&ID jsou vždy mapovány na potrubí Plant 3D.

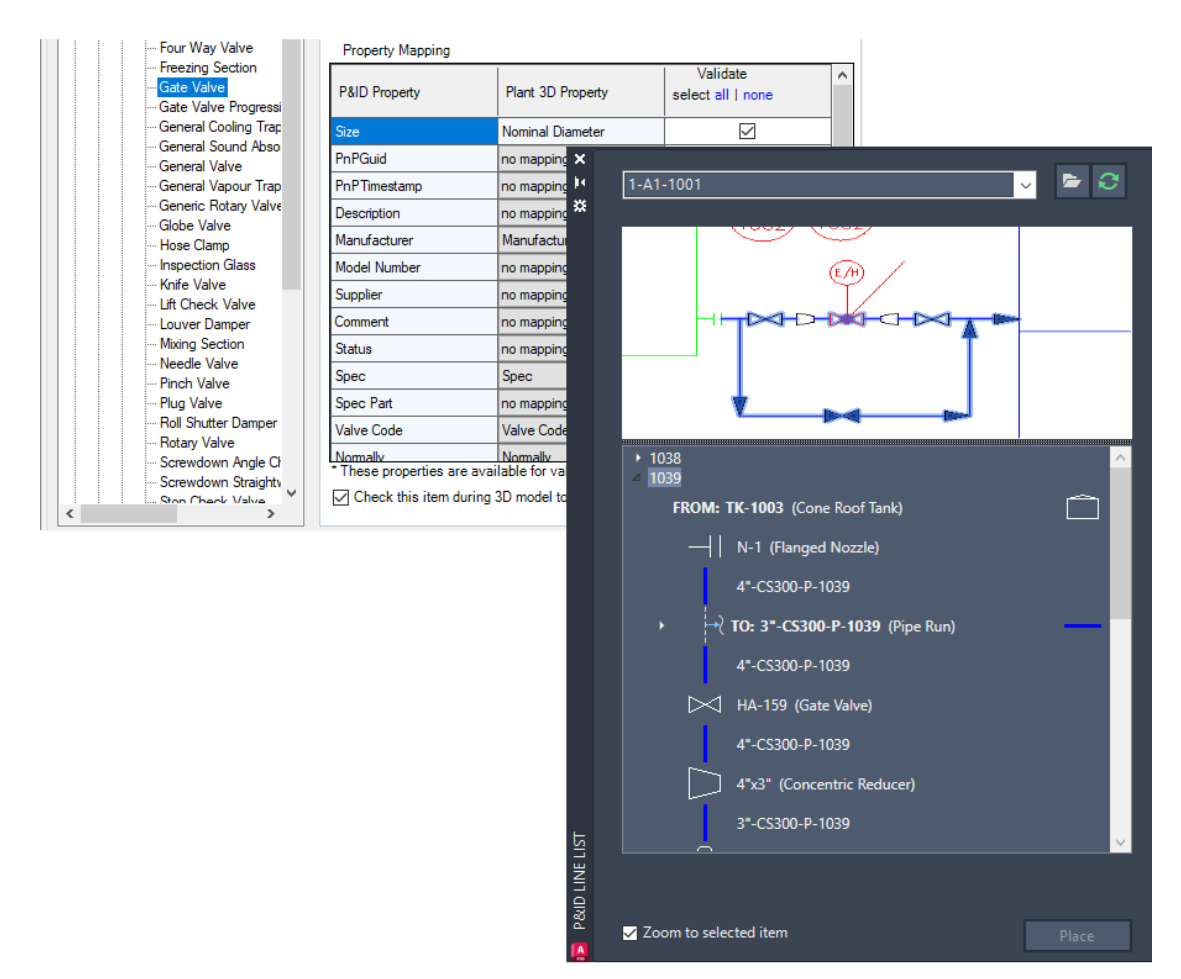

Barvu pozadí náhledu P&ID si můžete přizpůsobit. Klikněte pravým tlačítkem na náhled P&ID a zvolte Invertovat barvu pozadí.

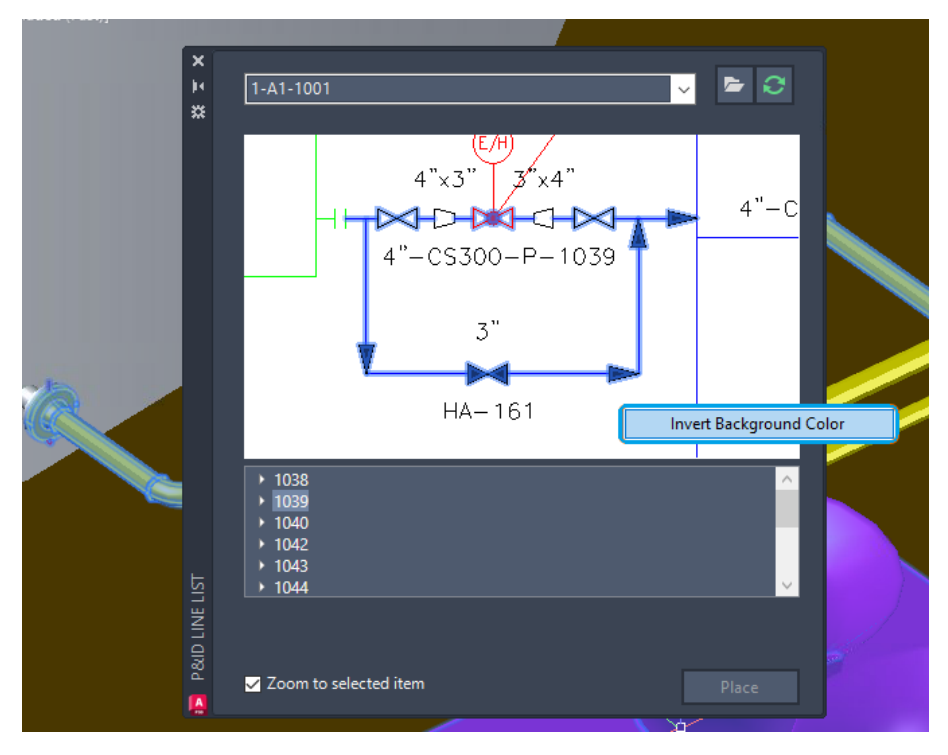

Chcete-li umístit tyto položky do 3D modelu, vyberte požadované počáteční nebo koncové zařízení a hrdlo a namapujte je na jejich odpovídající protějšky Plant 3D.

Jakmile je zařízení P&ID umístěno do 3D modelu, klikněte na hrdlo ve stromovém zobrazení a umístěte ji také. Pokud již bylo hrdlo umístěno do 3D modelu, zobrazí se dialogové okno Upravit hrdlo. Pokud hrdlo ještě nebylo umístěno, zobrazí se místo něj vlož Hrdlo (Add Nozzle).

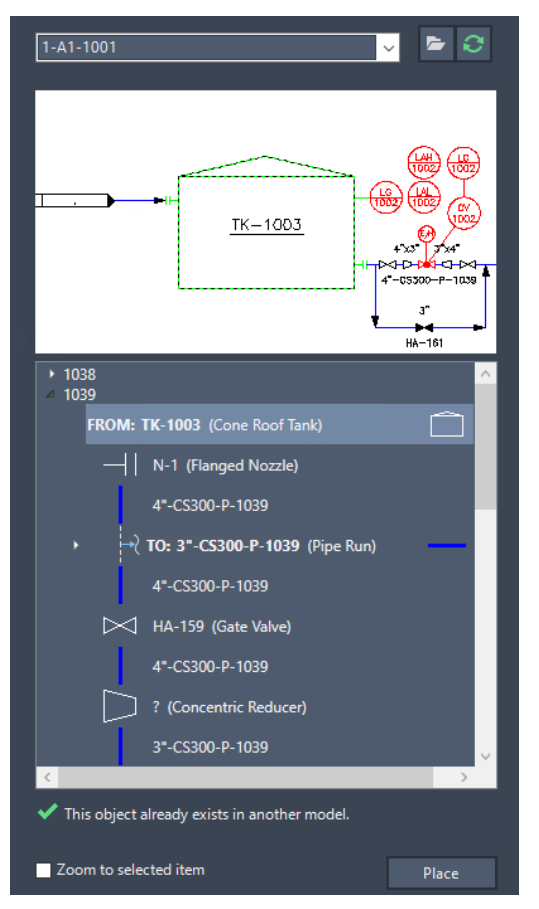

Pokud v šabloně zařízení Plant 3D existuje specifická vlastnost pro hrdlo, hodnoty vlastností všech hrdel se zkopírují do hrdel v Plant 3D.

#### **Aktualizace symboliky P&ID ISA**

Symboly P&ID ISA byly aktualizovány, aby odpovídaly nejnovějšímu standardu ISA. Zde jsou podrobné změny, které byly implementovány:

Všechny stávající symboly přístrojového vybavení ISA byly upraveny tak, aby odpovídaly standardu ANSI/ISA-5.1-2022. Rozměry těchto symbolů byly

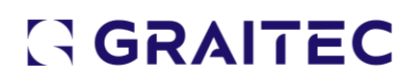

odpovídajícím způsobem upraveny.

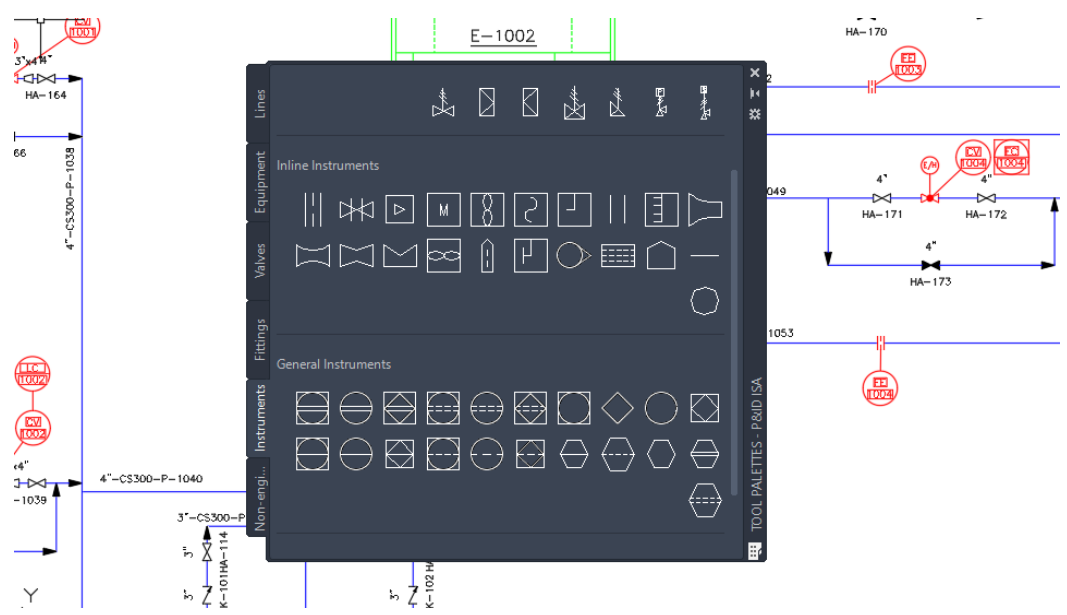

- Chybějící symboly přístrojového vybavení specifikované v ANSI/ISA-5.1-2022 byly vytvořeny a zahrnuty. Tyto nově přidané bloky symbolů mají předponu "ISA" a lze je nalézt v projSymbolStyle.dwg.

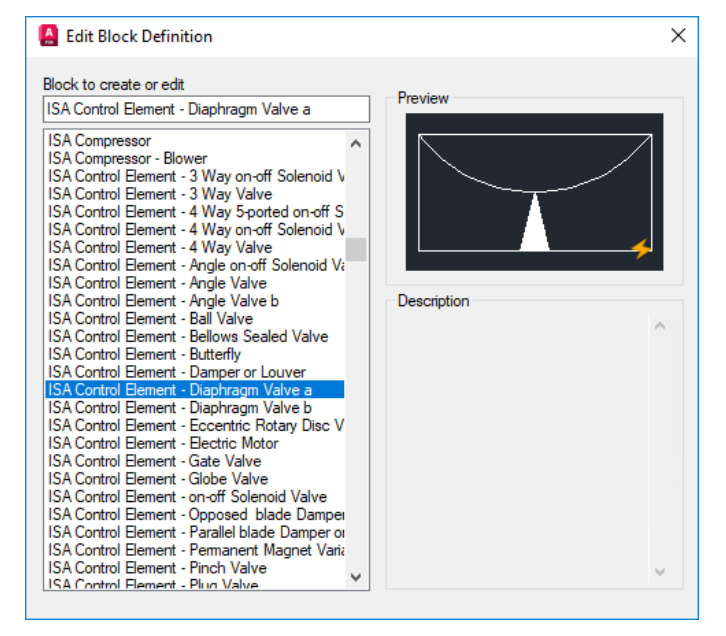

- Stávající grafické symboly pro zobrazení procesů byly aktualizovány tak, aby odpovídaly standardu ISA-5.5-1985.

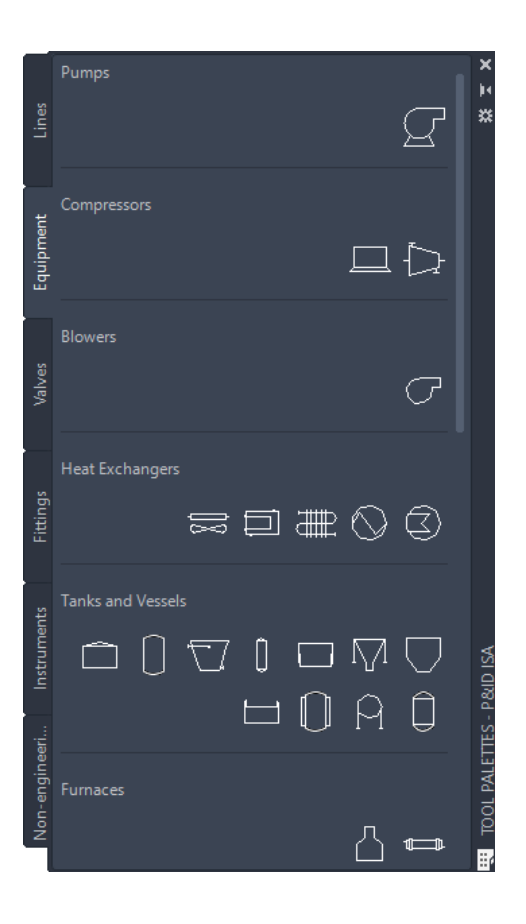

- Obrázky stávajících symbolů v paletách náhrad a nástrojů byly aktualizovány, aby odrážely změny provedené v symbolice ISA.
- Nastavení symbolů v nastavení projektu bylo aktualizováno, aby vyhovovalo změnám provedeným ve stávajících symbolech.
- Stávající typy čar v pid custom.lin byly upraveny tak, aby odpovídaly standardu ANSI/ISA-5.1-2022.

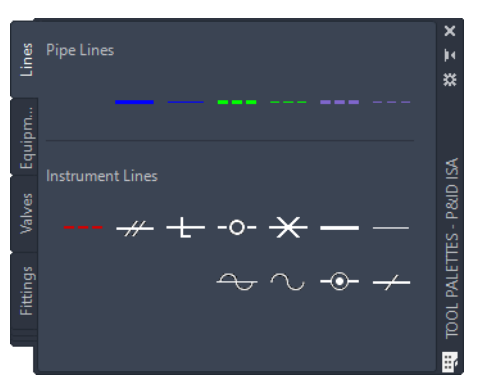

- Další typy čar definované v ANSI/ISA-5.1-2022 byly vytvořeny a uloženy v souborech pid\_custom.lin a pidcustom.shx . Chcete-li načíst aktualizované typy čar, použijte příkaz TYP ČAR.

Další typy čar definované v ANSI/ISA-5.1-2022 byly vytvořeny a uloženy v souborech pid\_custom.lin a pidcustom.shx . Chcete-li načíst aktualizované typy čar, použijte příkaz TYP ČAR.

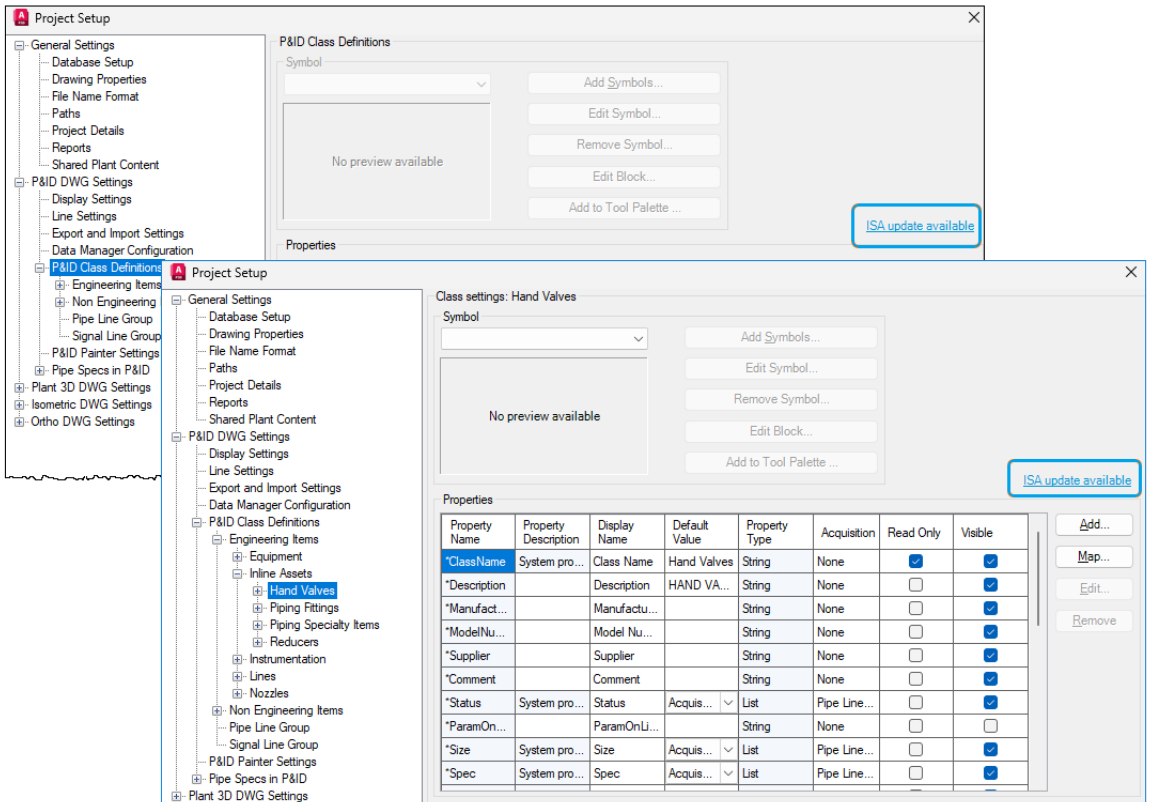

Pokud se rozhodnete aktualizovat obsah ISA, zobrazí se dialogové okno úlohy pro sledování průběhu migrace symbolů P&ID. To vám umožní sledovat stav procesu migrace symbolů.

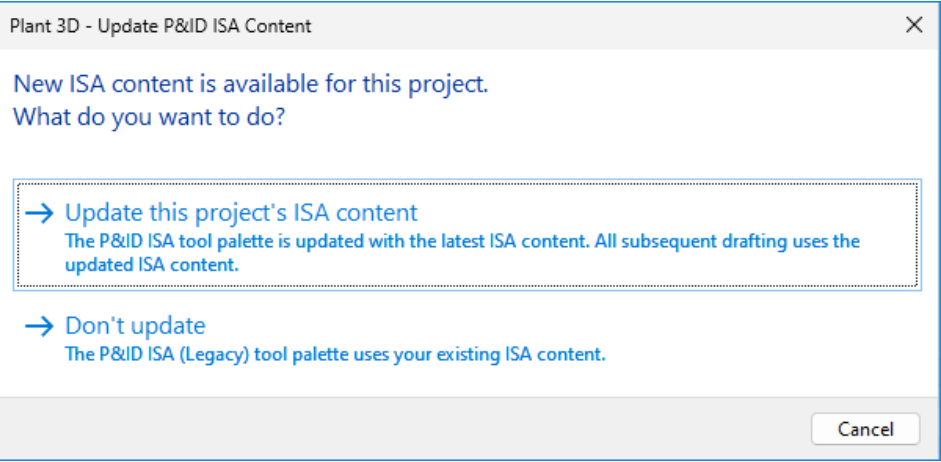

Po dokončení migrace spusťte příkaz SYNCHSTYLES a aktualizujte stávající symboly v aktuálním výkresu na nejnovější verzi.

Stále můžete pracovat se staršími symboly ISA, i když se rozhodnete neaktualizovat obsah ISA. Vyberte možnost P&ID ISA (Legacy) z palety nástrojů, abyste mohli ve svém projektu nadále používat starší symboly ISA.

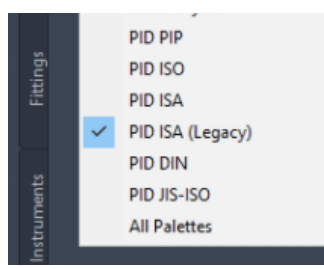

Pokud kopírujete výkres pomocí starších symbolů ISA do nového projektu, spusťte příkaz SYNCHSTYLES a aktualizujte existující symboly na nejnovější verzi ve výkresu.

#### **Náhrada uložení potrubí**

Po umístění uložení potrubí do 3D modelu můžete snadno přepnout na jiné uložení potrubí pomocí rolovacího menu. Uložení potrubí můžete nahradit jiným dostupným uložením potrubí ze specifikace.

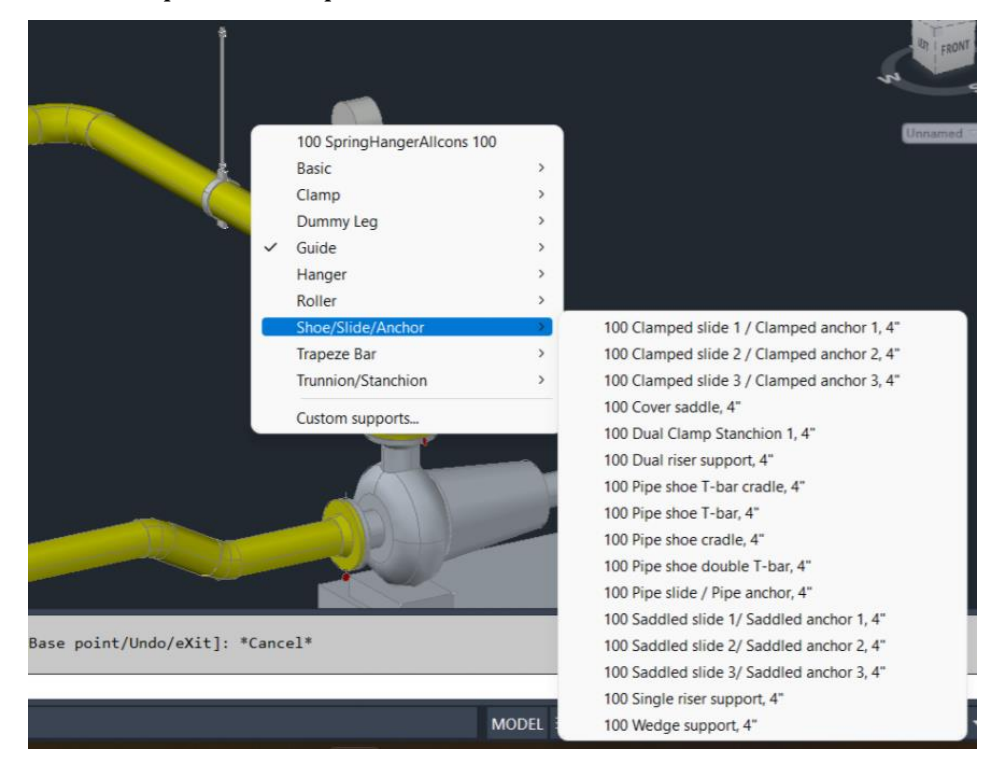

#### **Dědění ortho vrstev z 3D modelů**

Orto vrstvy mohou nyní zdědit stejné schéma vrstev 3D modelu, což vede k lepší správě orto objektů. Když se rozhodnete použít vrstvy 3D modelu v Nastavení generování Ortho z Nastavení projektu, mohou nyní orto objekty přijmout stejné schéma vrstev jako 3D model.

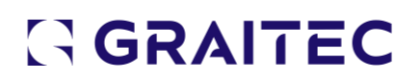

Pokud jsou vaše 3D modely vytvořeny převodem bloků AutoCADu, které obsahují více vrstev, výsledné orto pohledy budou reprezentovat všechny vrstvy, což vám umožní odlišit jednotlivé části objektu. Jednotlivé vrstvy v orto výkresech můžete změnit a ovládat tak různé části objektů.

Navíc, pokud jsou vaše 3D modely importovány z jiných produktů, jako je Advance Steel, AutoCAD Architecture, AutoCAD MEP a dalších, vložené vrstvy v těchto modelech se projeví v orto výkresech. Stále můžete měnit jednotlivé vrstvy v orto výkresech a ovládat různé části objektů, bez ohledu na zdroj 3D modelů.

#### **Rozhraní generování Ortho výkresů**

Tato verze představuje moderní a uživatelsky přívětivé dialogové rozhraní pro zlepšení monitorování postupu generování orto. Dialogové okno Ortho Generation bylo přepracováno v moderním stylu a poskytuje vizuálně přitažlivější a intuitivnější rozhraní.

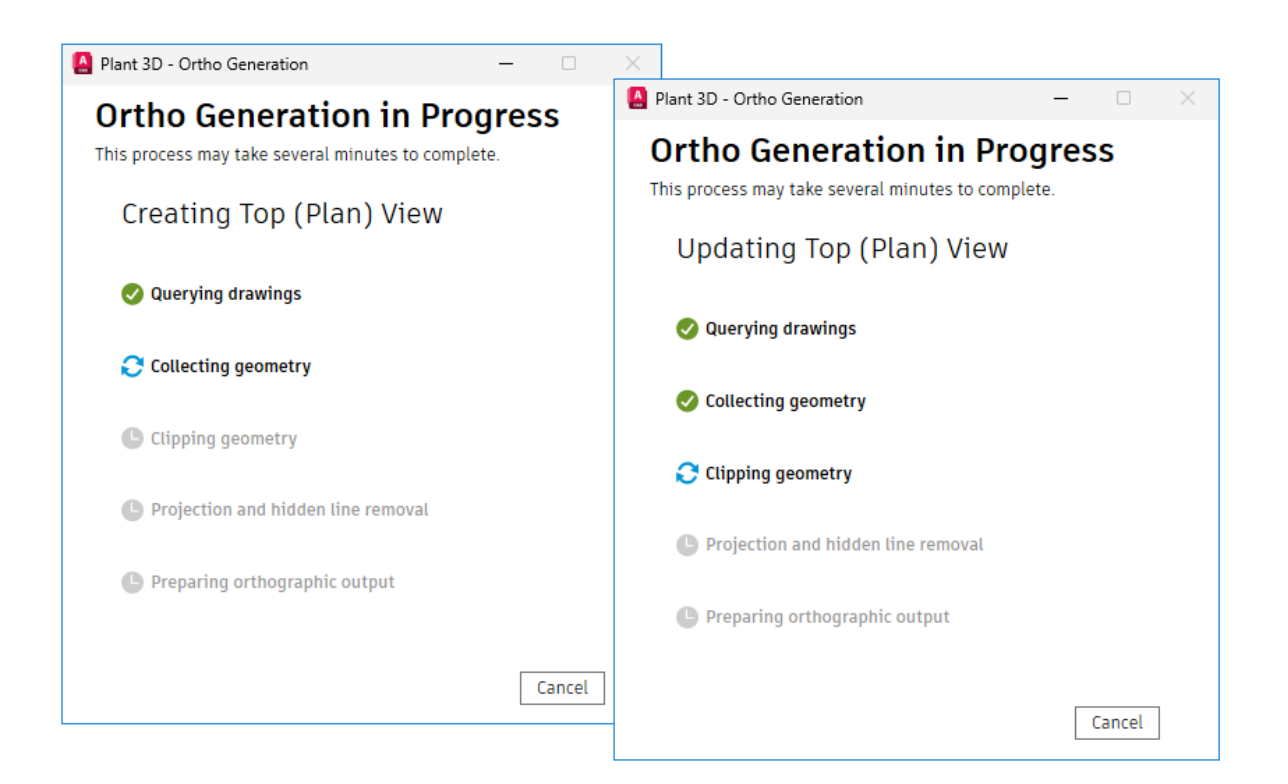

Máte také možnost přetáhnout dialogové okno Ortho Generation na libovolné místo podle potřeby. Chcete-li optimalizovat svůj pracovní prostor, můžete také minimalizovat dialogové okno na hlavní panel.

#### **Aktualizace zobrazení Ortho**

Dříve bylo možné aktualizovat pohledy v orto výkresu pouze z nabídky po kliknutí pravým tlačítkem v Nastavení projektu. Nyní jsme zavedli novou možnost aktualizace pohledů také pomocí příkazového řádku.

Chcete-li aktualizovat všechny pohledy společně v orto výkresu, použijte novou možnost Vše v příkazu PLANTORTHOUPDATE.

Byla zavedena nová systémová proměnná PLANTORTHOSILENTUPDATE, která umožňuje automatické aktualizace pro všechna zobrazení a obchází všechna varovná dialogová okna, která se mohou zobrazit. PLANTORTHOSILENTUPDATE je navržen tak, aby ignoroval následující případy:

- Pohledy, které jsou již aktuální.
- Pohledy, které se skládají z chybějících 3D modelů.
- Originální 3D modely, které se skládají z proxy objektů.

#### **Přizpůsobení sloupce prohlížeče specifikací potrubí**

Prohlížeč Pipe Spec Viewer vám nyní umožňuje přizpůsobit sloupce a prohledávat vlastnosti bez zobrazení.

Funkce přizpůsobení sloupců byla přidána do levého horního rohu Spec Sheet a Part Sizes. Kliknutím na tlačítko zobrazíte seznam vlastností, kde si můžete vybrat konkrétní vlastnosti, které se zobrazí ve sloupcích. Umístění každého sloupce můžete také ručně upravit přetažením.

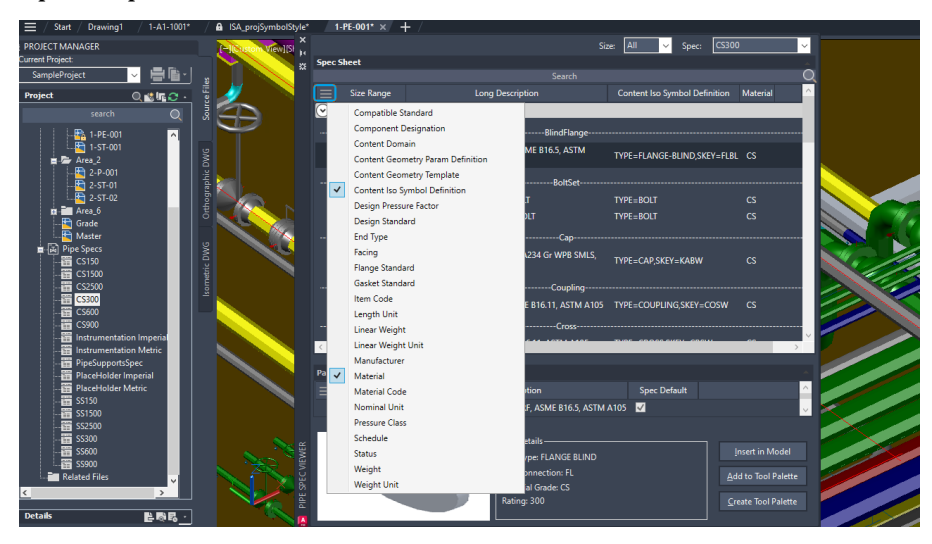

Pokud jste již přidali uživatelské vlastnosti z Editoru specifikací, zobrazí se v plovoucí nabídce seznamu vlastností. Vlastnosti rodiny uživatelských součástí jsou zobrazeny v seznamu vlastností Spec Sheet, zatímco vlastnosti uživatelské velikosti součásti jsou zobrazeny v části Velikosti součásti. Předchozí tři sloupce velikosti byly sloučeny do jednoho sloupce (Rozsah velikostí). Můžete si vybrat, zda chcete pro velikosti dílů zobrazit dlouhý popis nebo krátký popis.

Vlastnosti můžete vyhledávat, i když nejsou aktuálně zobrazeny ve sloupcích. Když umístíte ukazatel myši na výsledky vyhledávání, zobrazí se nápověda, která označuje, která vlastnost obsahuje hledaný text. Pokud například do vyhledávacího pole zadáte "elsw", ve výsledcích vyhledávání se zobrazí všechny typy s Skey=ELSW.

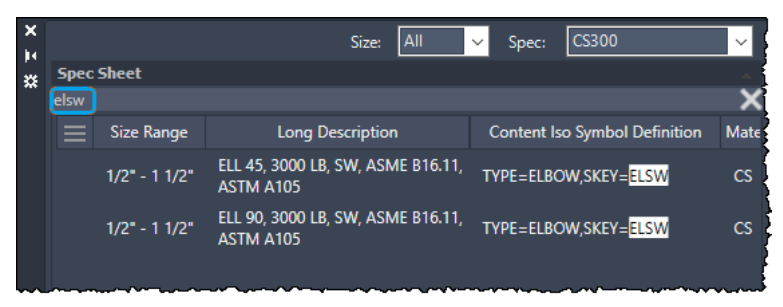

#### **Přizpůsobení sloupců editoru specifikací**

Nyní můžete upravit sloupce v Editoru specifikací podle svých preferencí. Chcete-li upravit sloupce, klikněte na tlačítko přizpůsobení sloupců v levé horní části Editoru specifikací. Kliknutím na tlačítko se zobrazí seznam vlastností, kde si můžete vybrat konkrétní vlastnosti, které se mají zobrazit ve sloupcích. Umístění každého sloupce můžete také ručně upravit přetažením.

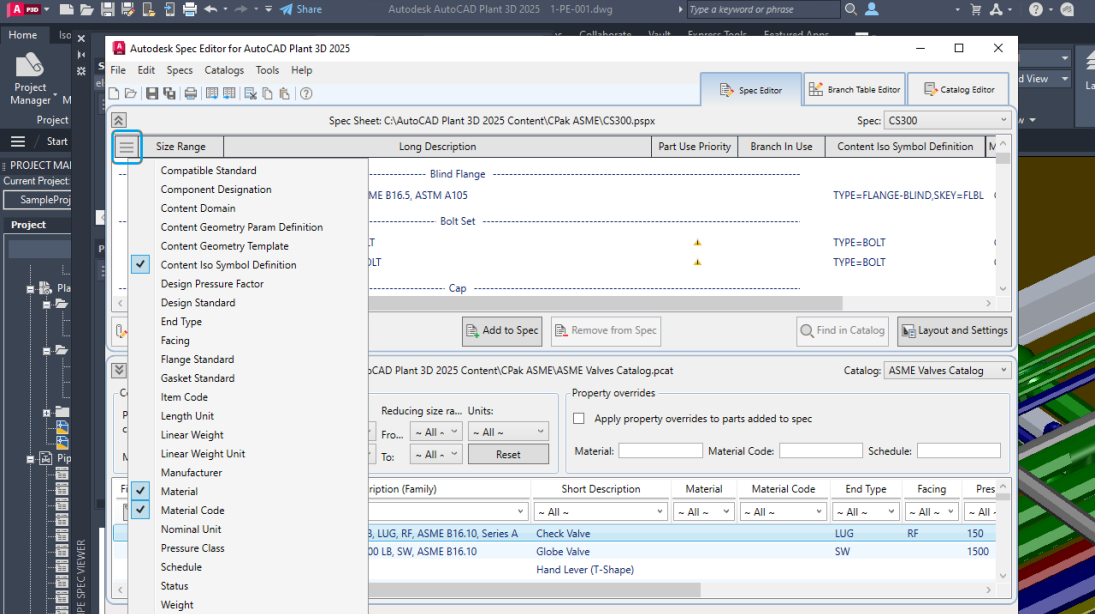

Pokud jste již přidali uživatelské vlastnosti, zobrazí se v plovoucí nabídce seznamu vlastností. Vlastnosti rodiny uživatelských součástí se zobrazují v rozevíracím seznamu vlastností listu specifikací, zatímco vlastnosti vlastní velikosti součásti se zobrazují v části Velikosti součástí. V seznamu jsou však zobrazeny pouze vlastnosti rodiny vlastních součástí.

#### **Projekty spolupráce v podsložkách Autodesk Docs**

Nyní můžete spolupracovat na projektech v rámci podsložek v Autodesk Docs. Tato funkce je užitečná zejména při sdílení projektu Plant do cloudu.

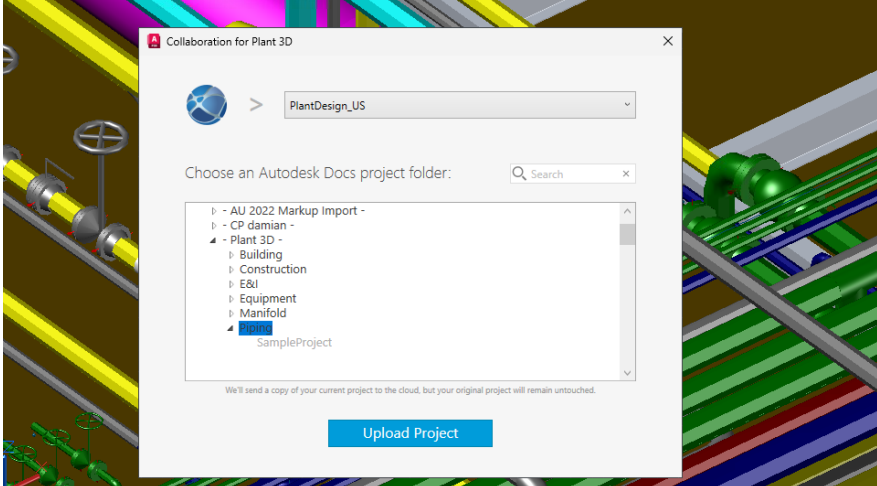

Po výběru účtu Autodesk Docs z rozevíracího seznamu se zobrazí seznam všech složek projektu Dokumenty včetně jejich příslušných podsložek. Máte možnost vybrat buď nadřazenou složku, nebo ji rozbalit a vybrat konkrétní podsložku, která slouží jako cesta projektu pro spolupráci. Požadovanou složku projektu můžete také rychle najít pomocí vyhledávacího pole. Když zadáte hledaný výraz, všechny odpovídající výsledky se zobrazí tučně.

Při otevírání projektu spolupráce můžete vybrat projekt Plant z účtu Autodesk Docs, pokud máte potřebná přístupová oprávnění. Pokud projekty sdílejí stejný název, cesta k projektu se zobrazí vedle názvu, což vám nabízí lepší možnosti a přehlednost.

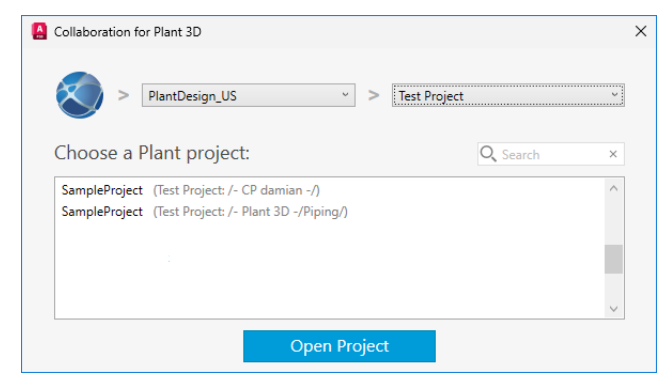

#### **Formát konfiguračních souborů nástroje Report Creator**

Počínaje aplikací AutoCAD Plant 3D 2025 jsou konfigurační soubory sestav aktualizovány na nový formát RCFX.

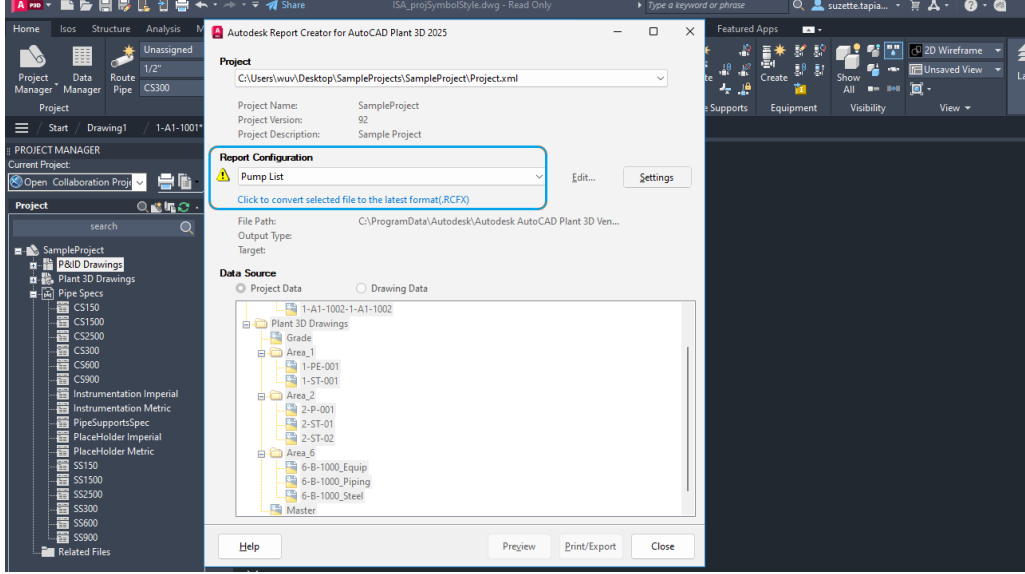

Pokud používáte verzi 2024 nebo starší, starší formát rcf není kompatibilní s aktuální verzí. Abyste zajistili kompatibilitu s Report Creatorem, musíte migrovat všechny existující soubory rcf do nového formátu rcfx . Když vyberete starší konfigurační soubor sestavy, zobrazí se varovná zpráva. Pokračujte podle nezbytných kroků.

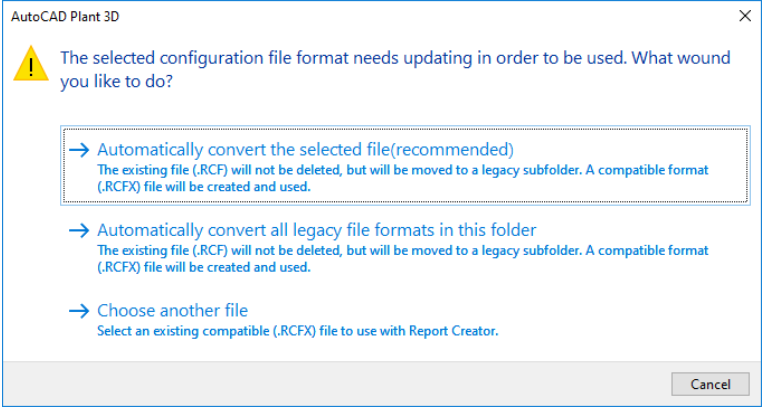

Pro práci se staršími konfiguračními soubory sestav máte na výběr ze tří možností:

- Automaticky převeďte vybraný starší soubor na soubor aktualizovaného formátu. Pro uložení původního staršího souboru se vytvoří starší podsložka.
- Automaticky převeďte všechny starší soubory na soubor aktualizovaného formátu. Podobně jako u předchozí možnosti je vytvořena podsložka starší verze pro uložení původních starších souborů.
- Zavřete dialogové okno a vraťte se do dialogového okna Konfigurace sestavy a vyberte soubor aktualizovaného formátu.